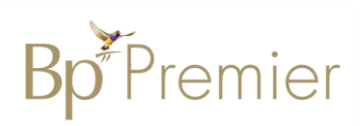

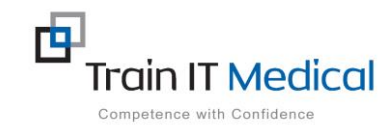

## **BP Premier Entering a Cervical Screening Test (CST) Result**

**In order to generate searches of your patient population and accurately show your practice cancer screening progress and help identify patients at risk, you will need to enter results directly into the Cervical screening section of your patient record. This can be done either directly from the Inbox as results are received, or via the Cervical Screening section in the patient record. This is necessary as currently no atomised data transfers to autopopulate this section of the record when Cervical Screening Test Results are returned into Best Practice Software. By manually entering CST results this will also assist when generating referrals as history of screening data can be included if you choose.** 

## **To add Cervical Screening Test data from the Inbox:**

- 1. When viewing the Cervical Screening Results in the Inbox, select **Add CST Result.**
- **Add Reminder** Add Past History **Add Action** Add CST result Add INR Skip Finish
- 2. **Enter the Cervical Screening Result:**
	- Date Performed:
	- Performed By:
	- Cervical Screening Test or Pap Smear (for entering historical Pap Test results)
	- HPV PCR:
	- LBC Result: choose from dropdown list
	- Endocervical Cells Present
	- Other information
- 3. Select **Add Reminder** (setting appropriate time length relevant to the result) to add to your practice recall and reminder system.
- 4. Select the **Save** button.

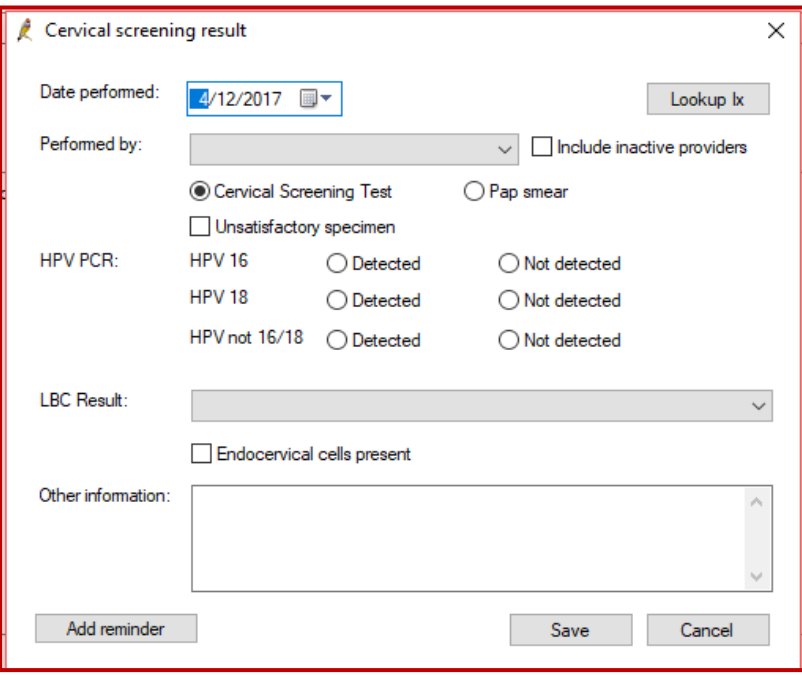

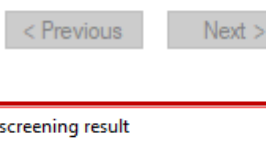

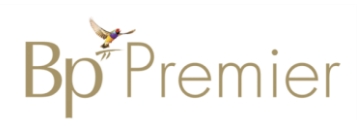

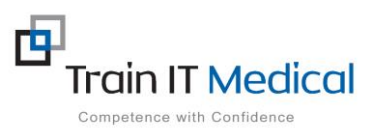

## **To add Cervical Screening Test data from the Patient Record:**

1. Select **Cervical Screening** from the left of patient record

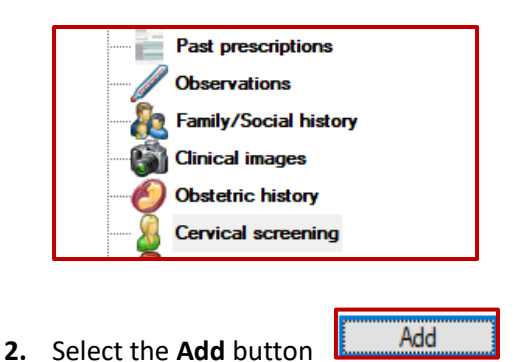

- 
- 3. Enter the Cervical Screening Result, Add Reminder as required as per your practice system & **Save**.

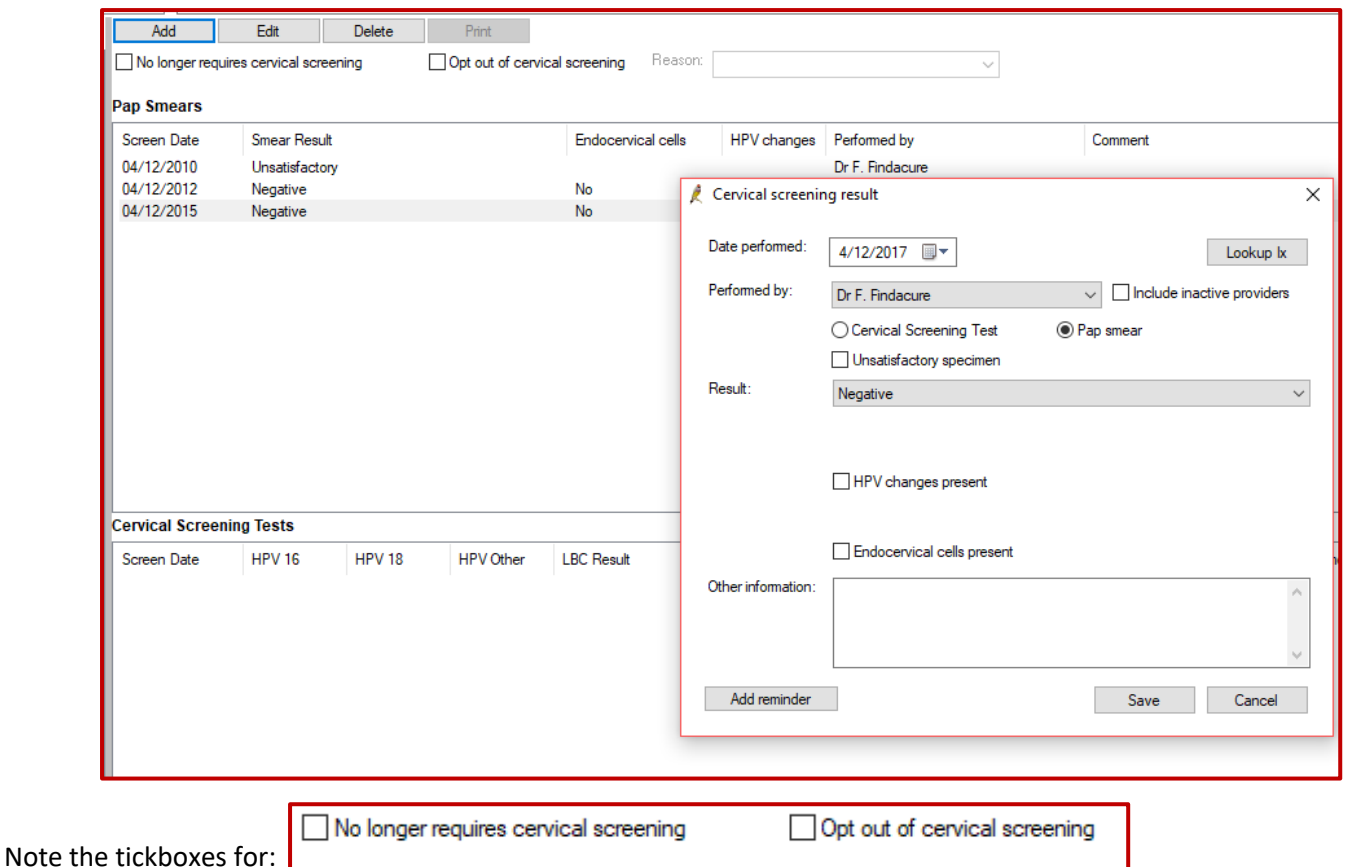

These tickboxes will stop prompts within Bp Premier however if a patient has had a hysterectomy it is suggested this also be entered into the Past History section of the patient record.